# **CFAES**

# **Livestock Fair Entry Directions**

All Junior Fair livestock exhibitors (with the exception of Rabbit, Poultry and Dog members) will complete their livestock entries online this year. This will replace the paper forms from previous years.

When completing online entries, make sure you enroll all your animals that will show at the fair and sign up for showmanship classes. You must follow all Junior Fair rules when entering your animals. **Please give us accurate information regarding tags and the animals you will be bringing to the fair to ensure accuracy for classes/shows and stalling purposes. Do not enroll more animals than what you are planning on bringing to the fair.** 

If you need to change ear tag number or other information, it is helpful to get this information a week before the fair. This ensures that weight slips and other information that is printed will be accurate. But changes can be made up till weigh ins. If pen or stalling information needs to change will let us know a week in advance before we assign spaces.

This help sheet will guide you through the process. The process is the same from last year. The following bullet points are helpful tips if you do not want to read the entire document:

- Sign into FairEntry **-** [http://MercerOhio.fairentry.com](http://mercerohio.fairentry.com/)
- **Click on the green button** "Sign in with 4HOnline". You will register with your 4HOnline information. This was the email and password you created for the March 1 Enrollment.
- Do Not press submit until you have registered all your children, all livestock entries, and signed up for showmanship
- All animals must be identified with a tag number. Please use the tag number given to you at tagging for beef & swine. Sheep and goat exhibitors, please use last 4 digits of scrapie tag. If there is not an official tag in process for your animal (dairy, breeding), please give your animal the #1 or any other number you choose.

#### **All entries are due to be completed by Friday, July 10th.**

You will notice that Beef and Swine will be pre-registering for Open Class Shows this year using fair entry. The fee and final registeraion will take place at the fair.

Please don't hesitate to reach out to our office for any question you might have or assistance you may need.

Beth Guggenbiller Extension Educator 4-H Youth Development [guggenbiller.23@osu.edu](mailto:guggenbiller.23@osu.edu)

#### **Complete Directions and Steps for Fair Entry**

#### *Recommended browsers: Google Chrome or Mozilla Firefox. Older versions of Internet Explorer or Cellphone may cause unexpected results.*

#### 1. **Step One – Let's get started!**

Sign into FairEntry **-** [http://MercerOhio.fairentry.com](http://mercerohio.fairentry.com/)

#### **4-H Members:**

- **Click on the green button** "Sign in with 4HOnline".
- You will register with your 4HOnline information. This was the email and password you created for the March 1 Enrollment.

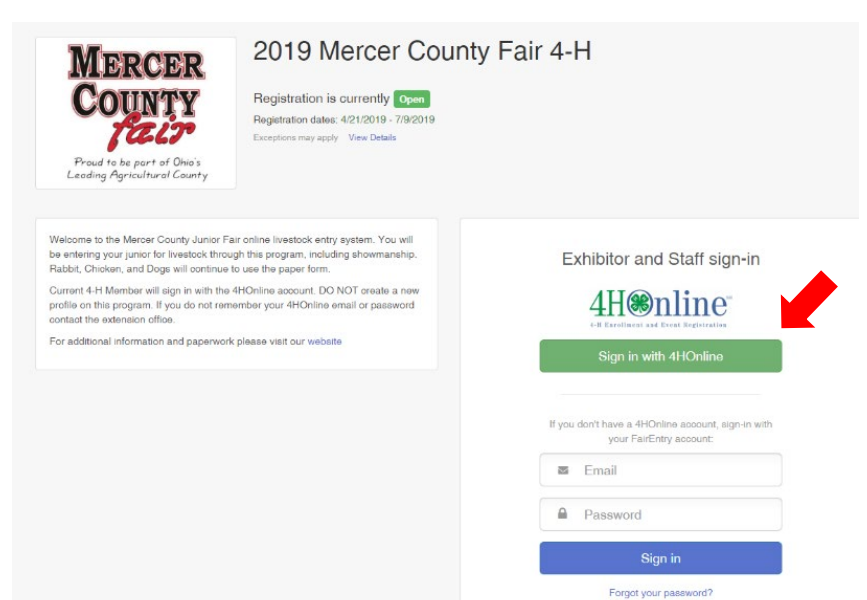

Not in 4-H and need to create a FairEntry accou

#### **FFA Members:**

• **Entry process for FFA members who ARE also 4-H members:** Families will login to FairEntry using their 4HOnline account as normal. For the member who is dual-enrolled in 4-H and FFA, they

will create their 4-H class entries just like everyone else. The youth will create their FFA animal just as they did their 4-H animals but will designate their FFA chapter as the "club".

- **FFA members who have siblings in 4-H:** Login into FairEntry with your family 4HOnline information and create a new exhibitor for the FFA member and select your chapter.
- **FFA members who are NOT 4-H members:** FFA members, not enrolled in 4-H, will create a new FairEntry account. Follow the steps to enter exhibitor information, and adding class entries.
- 2. **Step 2 -** Go over member information. If correct, click continue. Continue through the personal information screens.
- 3. **Step 3** Click "Add an Entry" for adding livestock entries. ONLY "Register another Exhibitor" if the exhibitor is an FFA member.

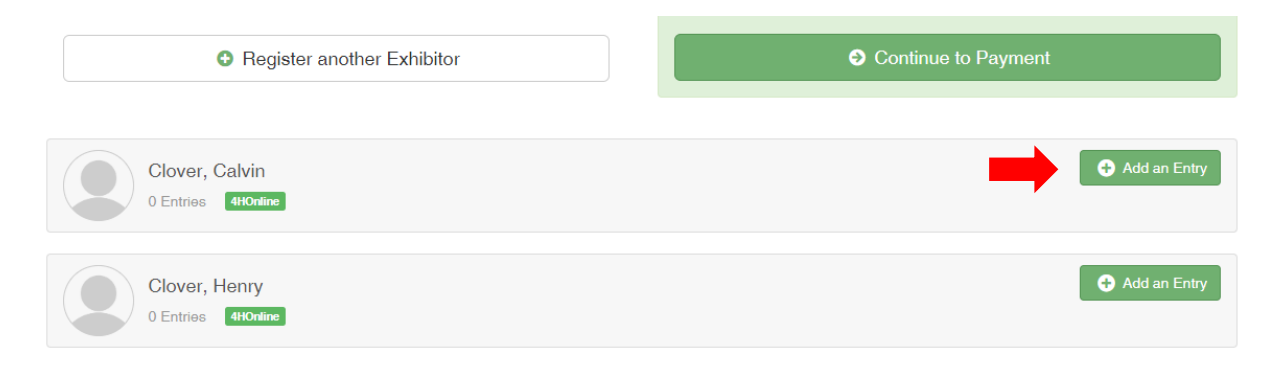

- **4. Step 4** Continue through the prompts for department, division, and class. **Horse exhibitors please see Part B after you click select for the Horse.** 
	- Find your specie and click select.

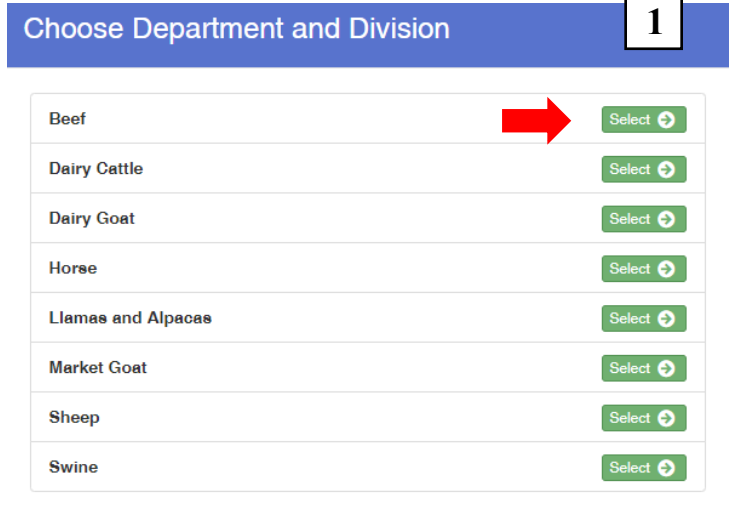

• Choose your entry. Click select and then choose.

# **Choose Department and Division**

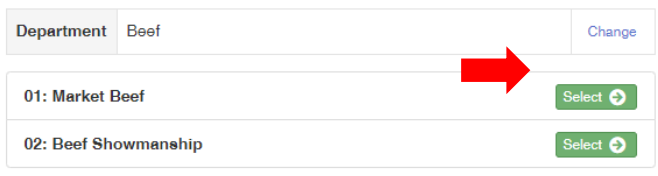

Cancel

**2**

- Select a class and then on the next screen click continue.
- Continue to Step 5.

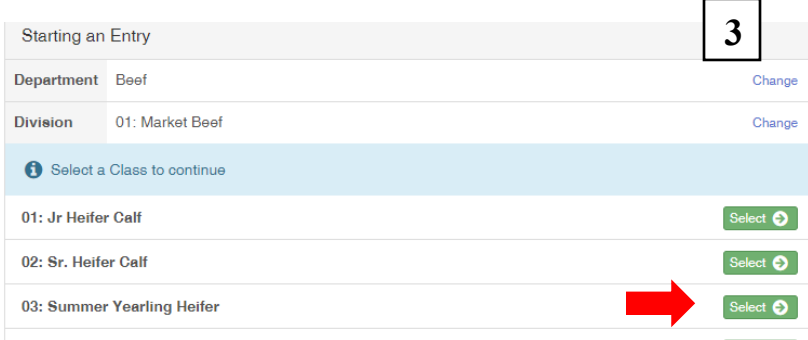

#### **Part B: Horse exhibitors:**

• Click select for all Horse Classes and then click Choose.

## **Choose Department and Division**

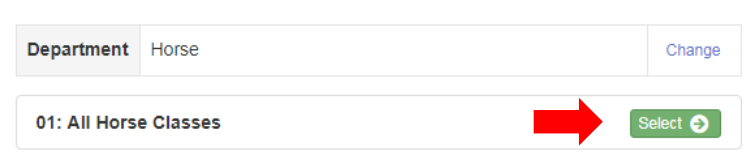

### **You can add your horse one time then select multiple classes for that horse.**

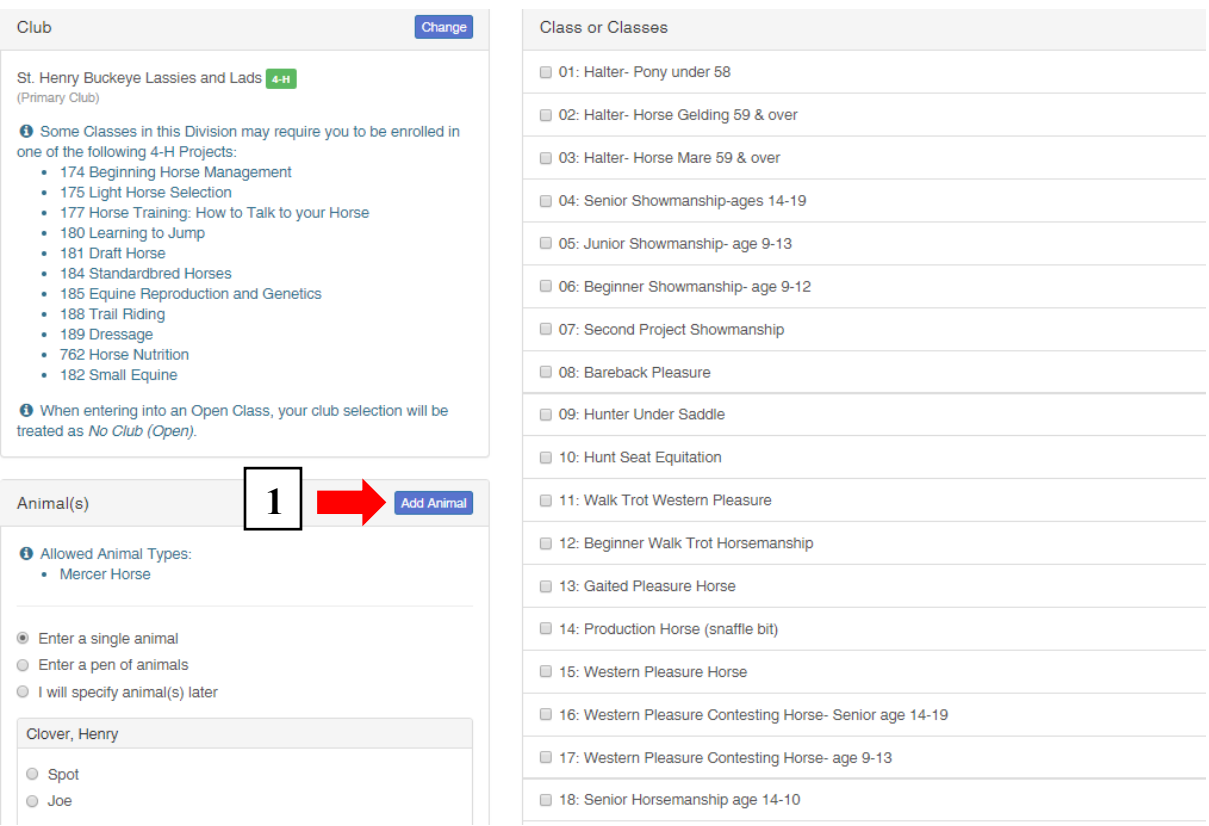

• Click Add Animal and then add animal from scratch.

Add animal from scratch

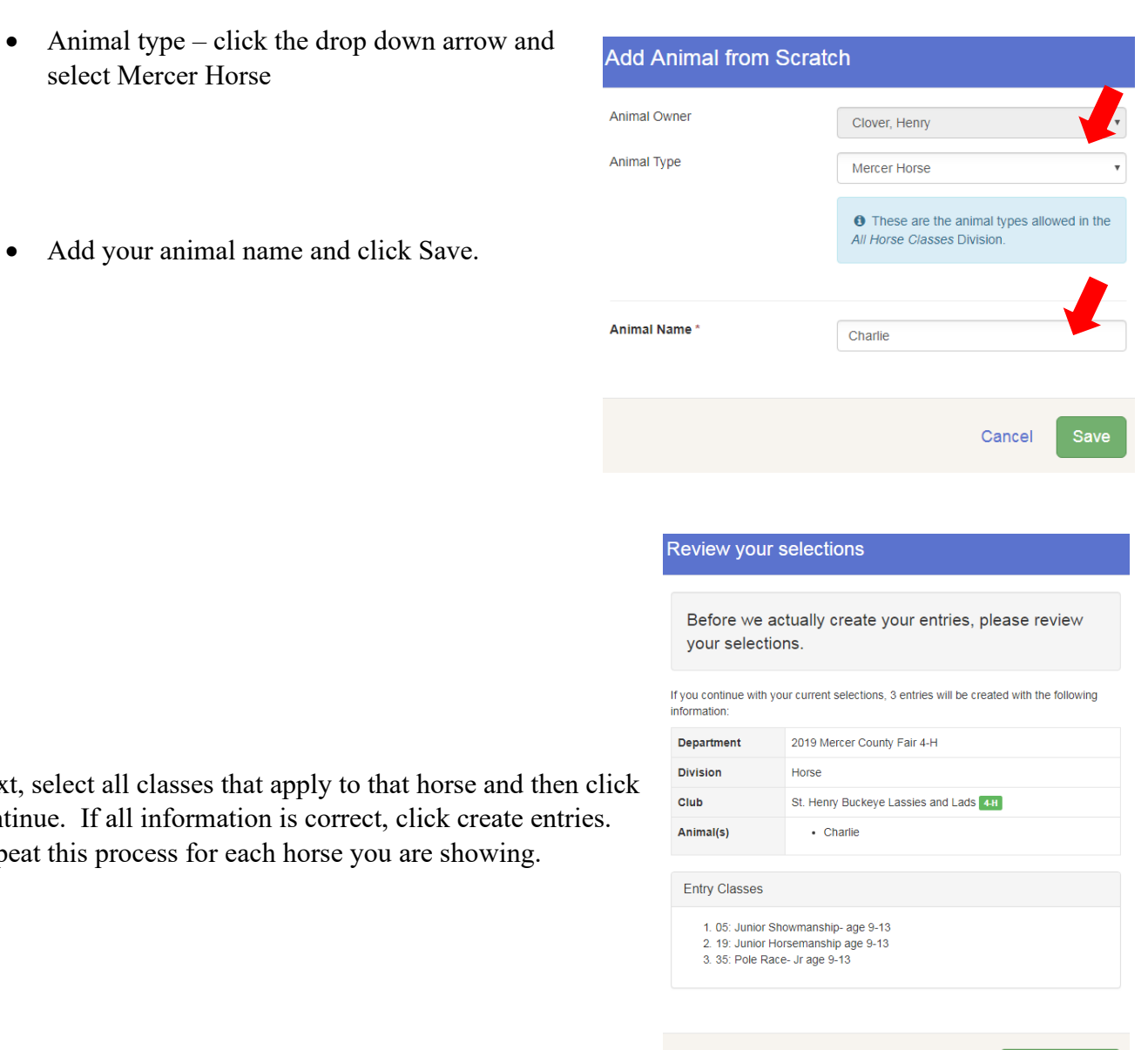

Cancel Create Entries

• Next, select all classes that apply to continue. If all information is correct Repeat this process for each horse you

select Mercer Horse

5. **Step 5** - Ensure your suggested club is correct or select your FFA Chapter. To move forward, click the Select this Club button.

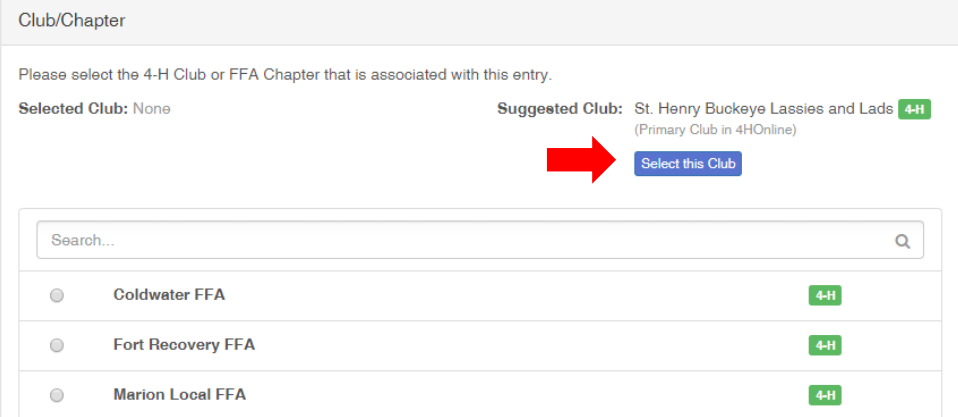

6. **Step 6** - Click "Add Animal" then "Enter a New Animal Record".

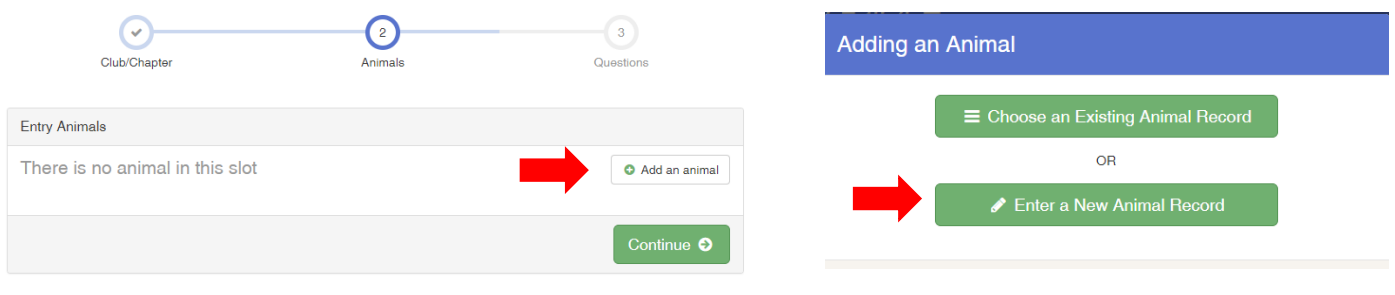

- Click the drop down box for animal type.
- All animals must be identified with a tag number. Please use the tag number given to you at tagging for beef, swine, sheep and goat. If there is not an official tag in process for your animal (dairy, breeding), please give your animal the #1 or any other number you choose.
- If breed applies to your class, please complete that drop down box.
- If you wish to be a part of the "weight of gain" contest, please enter the beginning weight if prompted.

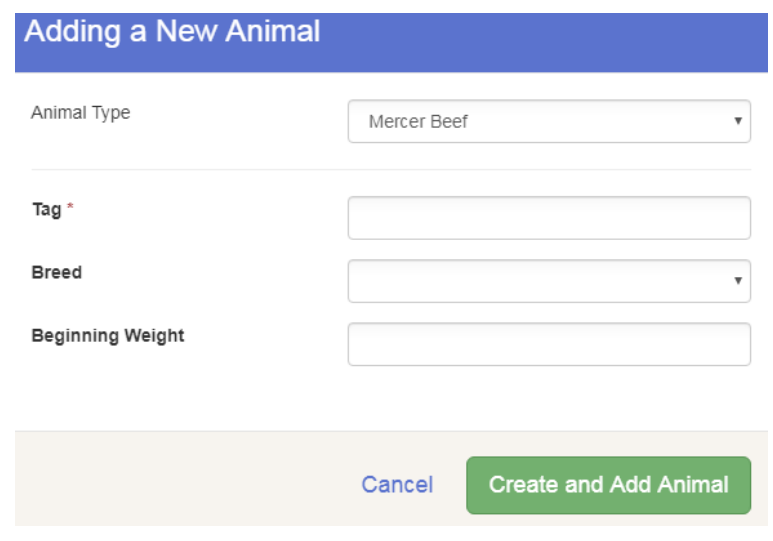

- Click Create and Add Animal and then Continue on the following screen.
- 7. **Step 7 -** You will next be prompted with a question about stalling. This is where you give information about family members with different names, family members in different clubs, or extra space needed for breeding stock. Click continue.

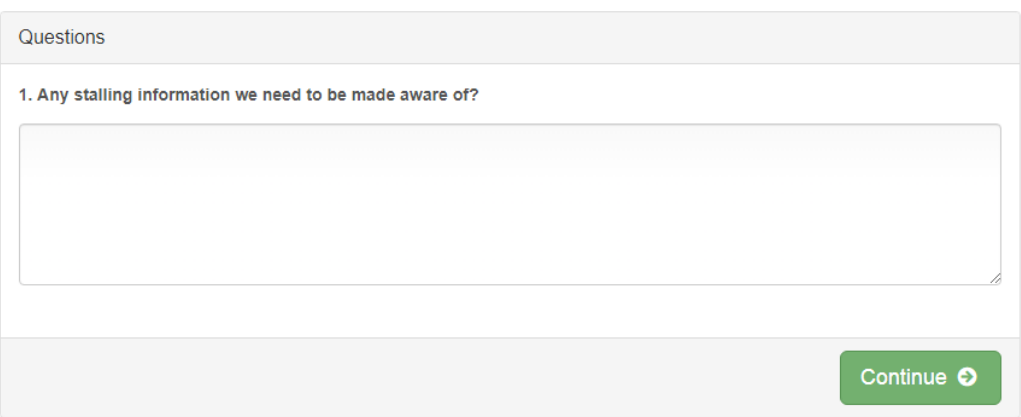

#### 8. **Step 8** – You can now select from the following:

## What do you want to do next?

- Add Another Entry IF you need to make another entry for yourself.
- Register another exhibitor (another family member).
- Continue to payment if entries are all complete. There is not payment for our entry process.
- Move forward through the payment process until you reach the screen with the submit button. To finalize your entry, hit submit.

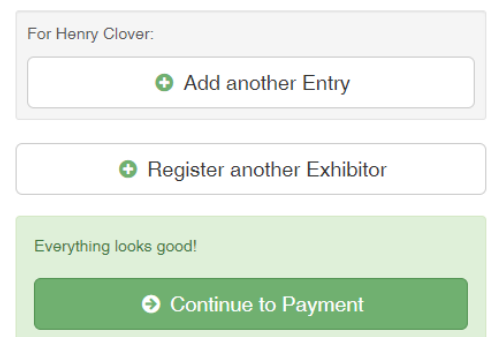

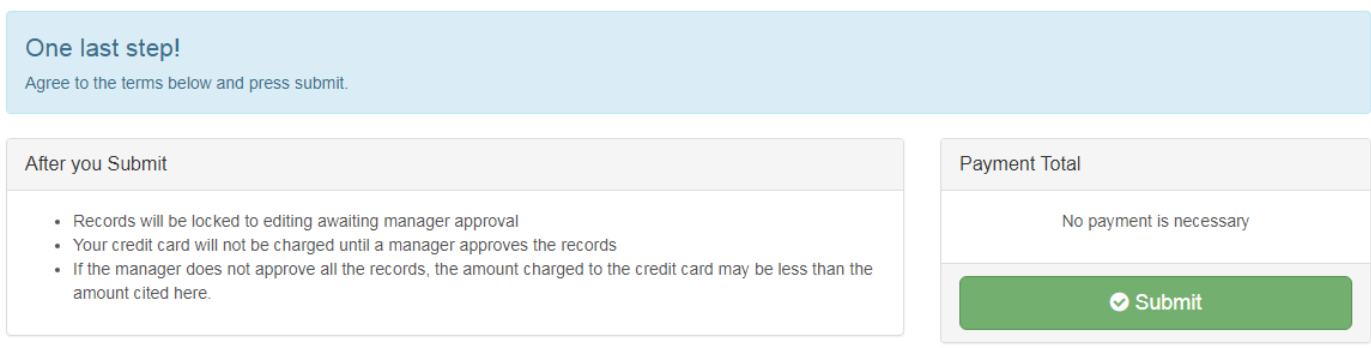

**After submitting entries, please check your email for acceptance or rejection of each entry. Allow up to one to two business days to receive the acceptance/rejection email. If your entry is rejected, there is an explanation of the problem.** 

**Rejected entries need to be fixed and resubmitted by the deadline.**